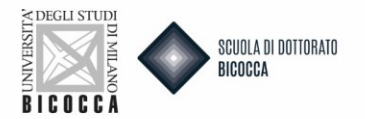

# **Vuoi presentare richiesta di equipollenza del titolo di dottorato estero?**

Per prima cosa ricordati di:

- Effettuare la registrazione se NON sei in possesso di un tuo account personale delle Segreterie OnLine
- Preparare la documentazione richiesta dal bando
- Preparare una fototessera in formato elettronico adatta, ovvero una foto per documenti (come carta d'identità o patente), in formato jpeg con una risoluzione di almeno 300x400 pixel. Non utilizzare foto panoramiche, prese da lontano, di spalle o in cui non si veda interamente il viso (sciarpe, occhiali scuri, etc.) Non inserire foto di gruppo o in cui sono presenti altre persone, disegni o caricature, foto di altre persone.

Collegati al sito https://s3w.si.unimib.it/Home.do

Clicca Login, accedi alla tua pagina personale e poi nel menù in alto a destra seleziona "Segreterie" e poi su "Test di Valutazione".

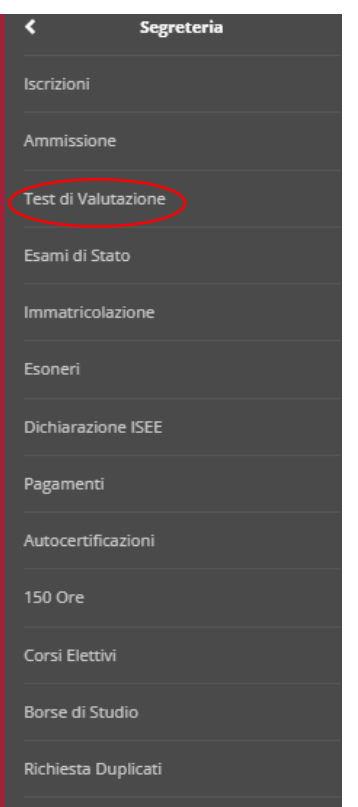

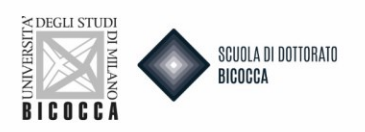

#### Clicca ISCIRIZONE TEST DI VALUTAZIONE.

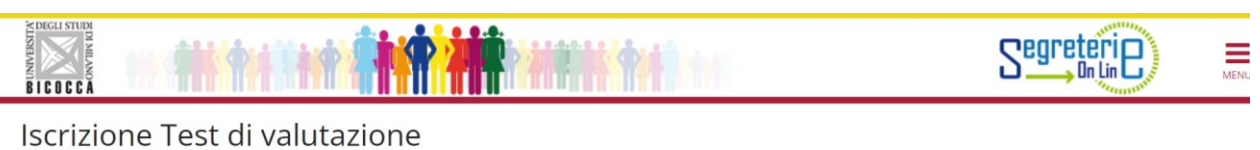

Attraverso le pagine seguenti sarà possibile effettuare l'iscrizione ad un concorso di valutazione.

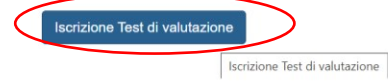

#### Clicca EQUIPOLLENZA TITOLO ACCADEMICO ESTERO e poi AVANTI.

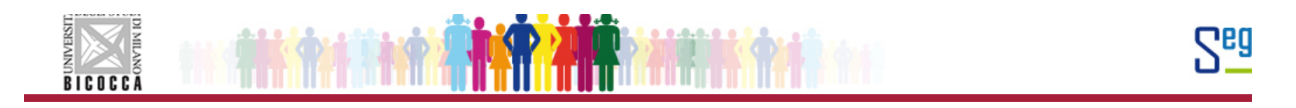

#### Scelta tipologia corso

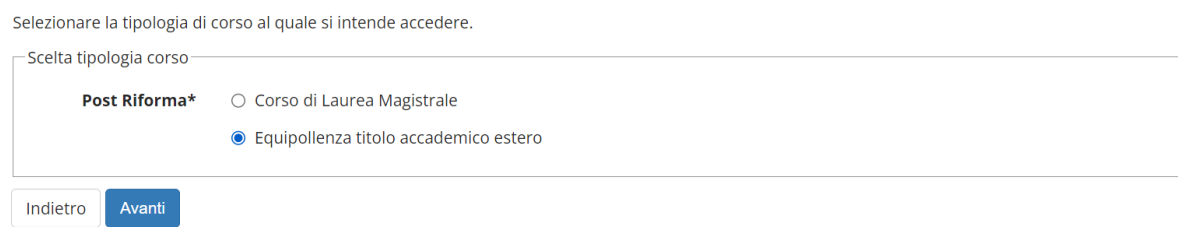

#### Cliccare RICONOSCIMENTO DOTTORATO DI RICERCA e poi AVANTI.

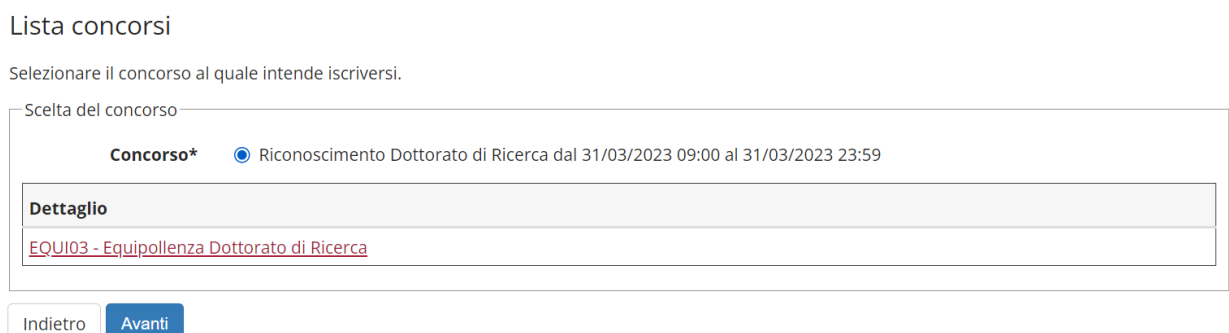

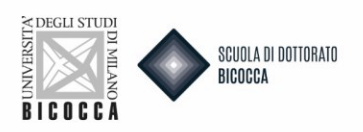

Ti comparirà il riepilogo della tua scelta con indicazioni improntanti riguardo al caricamento degli allegati. Leggere con attenzione e poi cliccare su CONFERMA E PROSEGUI.

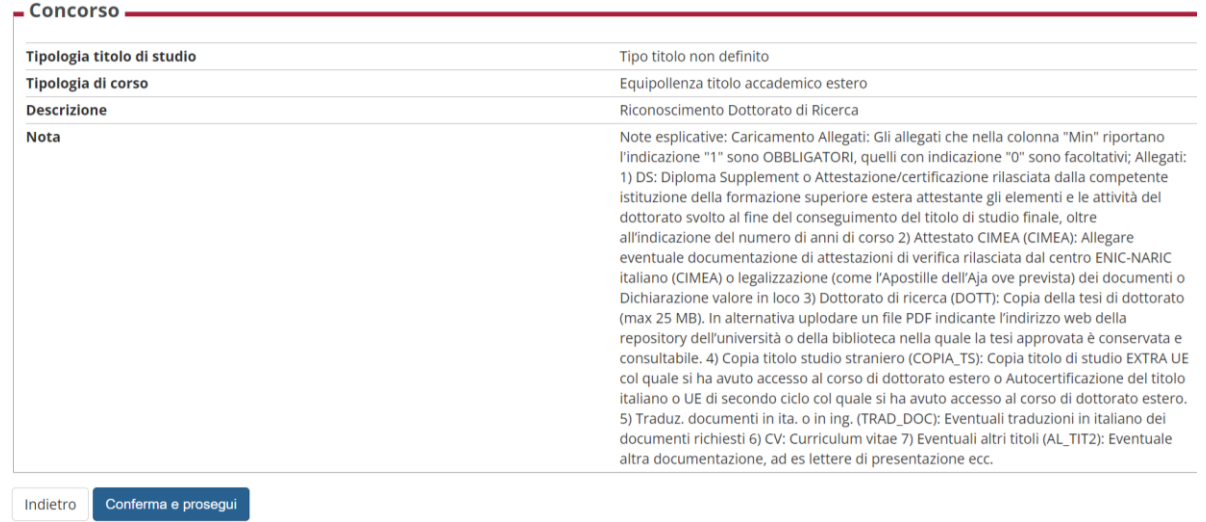

Quando arrivi alla schermata dei tuoi dati anagrafici, se sono corretti, clicca CONFERMA, altrimenti clicca MODIFICA.

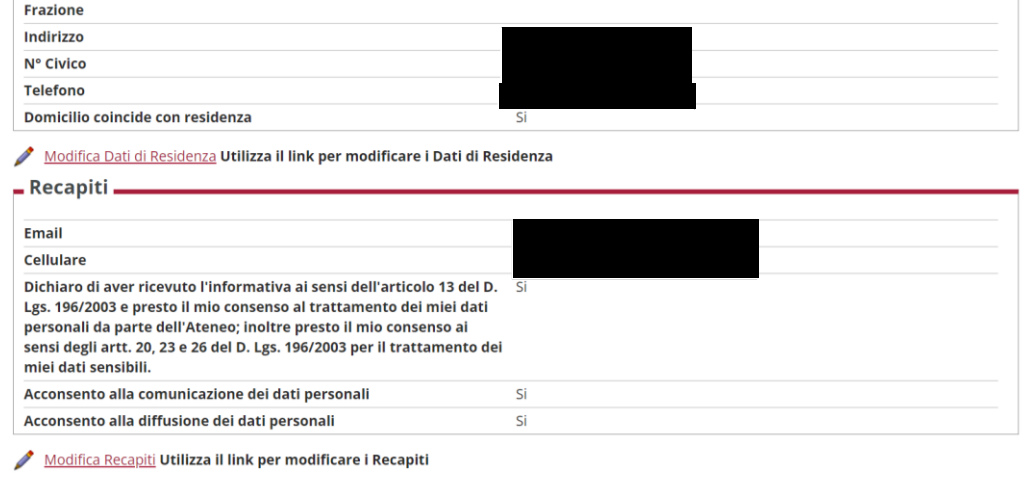

Indietro Conferma

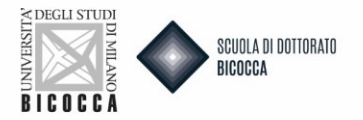

Nel caso di sostituzione del documento di identità:

- Per prima cosa ti saranno chiesti gli estremi del documento, compila tutti i campi con i dati richiesti.
- Per scegliere il "tipo documento" apri il menu a tendina.
- Procedi nelle schermate fino a quando ti sarà chiesto di caricare il documento d'identità. Il documento deve essere fronte retro e deve essere caricato in formato PDF o immagine (jpg, gif, png). Compila tutti i campi all'interno del Dettaglio documento e carica il file. Se il documento è diviso in più files, puoi inserire un nuovo allegato. Nelle azioni trovi la possibilità di visualizzare, modificare o eliminare quanto hai caricato.
- Clicca su INSERISCI NUOVO DOCUMENTO DI IDENTITA'

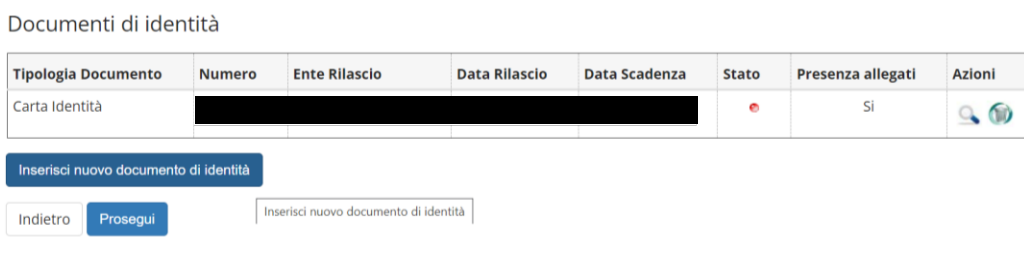

Nella seguente schermata potrai inserire i dati relativi al nuovo documento di identità. Poi clicca AVANTI.

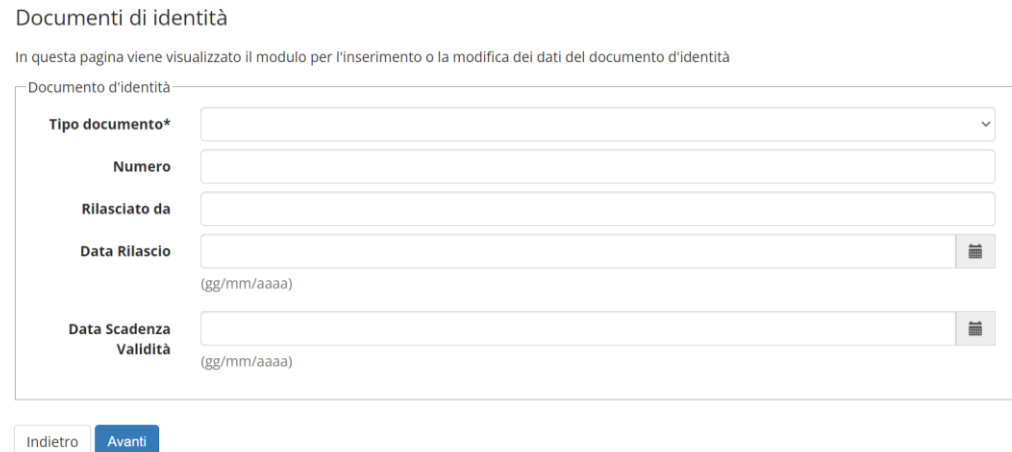

#### Clicca AVANTI.

Conferma i dettagli del documento d'identità

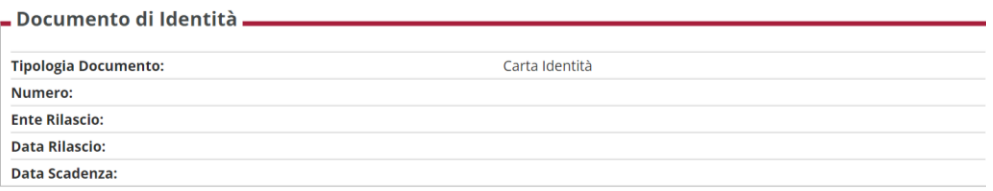

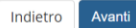

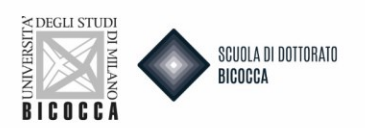

In questa schermata potrai allegare il nuovo documento, dopodiché clicca AVANTI.

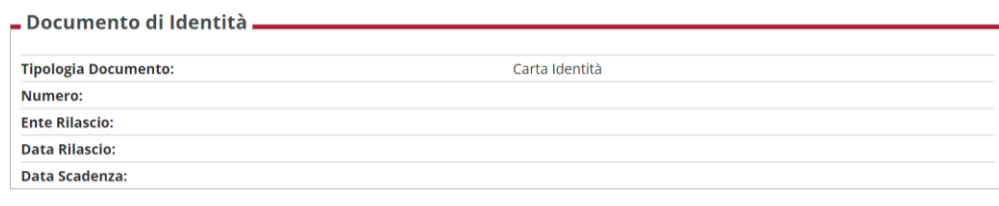

Scansione del documento di identità

como la scansione del documento di identità non è stata ancora caricata.

Attenzione: per alcune procedure è obbligatorio inserire in allegato la scansione del documento. Per queste procedure il sistema non consentirà di proseguire finchè non sarà inserita la scansione.

La scansione del documento deve essere fronte-retro, in formato PDF o immagine (jpg, gif, png), eventualmente anche su più file.

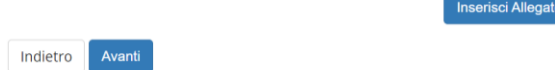

Una volta inserito il documento clicca AVANTI.

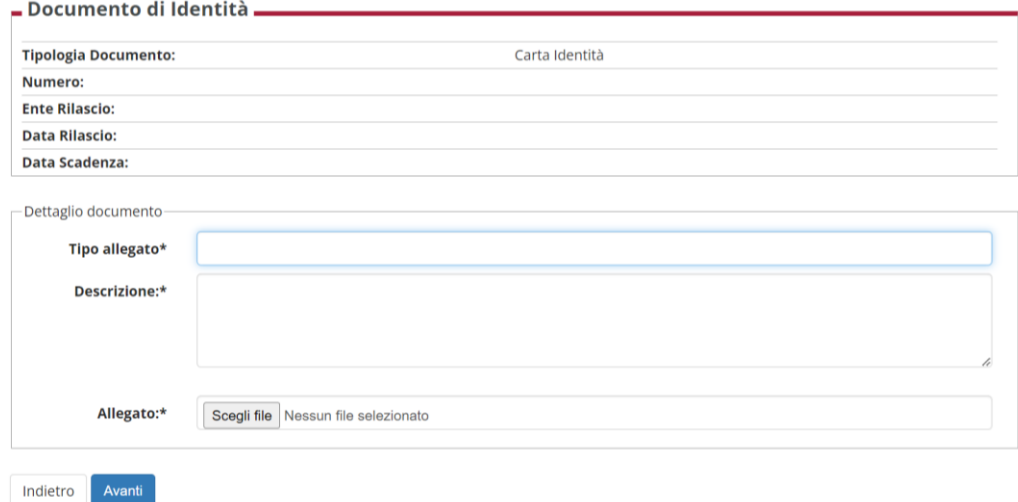

Ritornerai alla pagina dei dati anagrafici, clicca PROSEGUI.

#### Documenti di identità

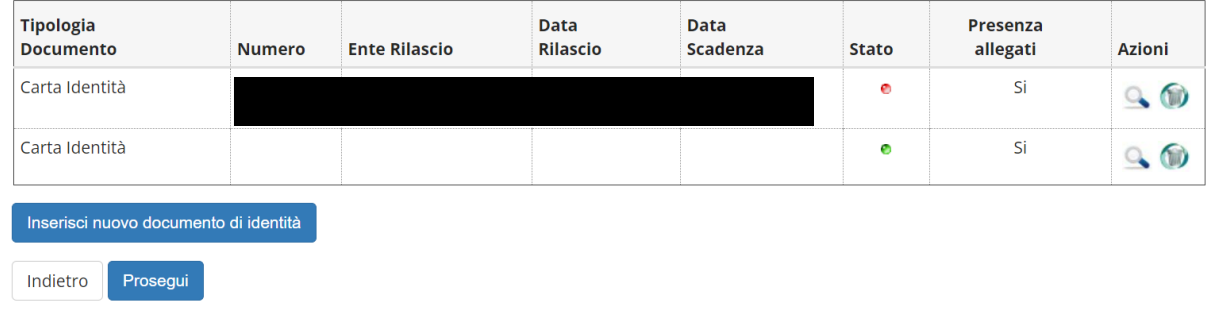

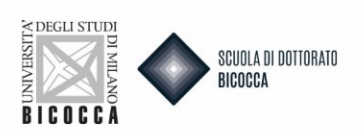

#### Nella pagina successiva clicca AVANTI.

#### Scelta categoria amministrativa e ausili di disabilità e DSA

Il concorso non prevede prove d'esame: cliccare su Avanti per proseguire

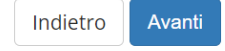

#### Nella seguente pagina di riepilogo clicca CONFERMA E PROSEGUI.

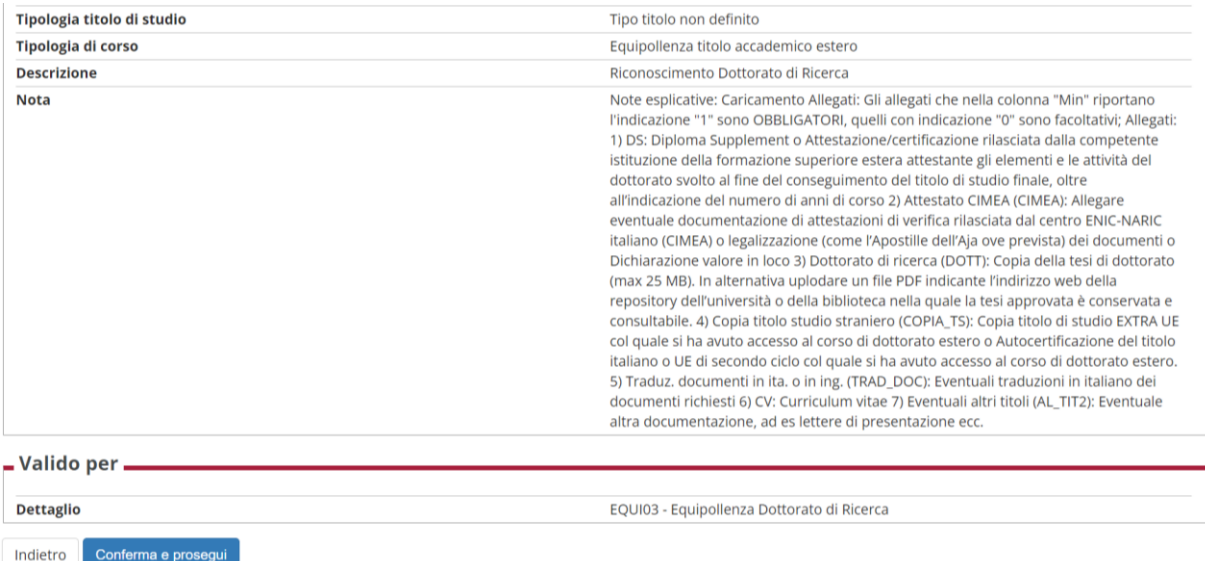

Nella pagina dei **titoli di acceso** ti verrà chiesto di inserire:

- **Titolo di dottorato estero**
- **Titolo di scuola superiore**

#### Cliccare il tasto INSERISCI per inserire i rispettivi titoli.

#### Dettaglio titoli richiesti

Indicare gli estremi dei titoli di studio obbligatori, necessari per proseguire con la procedura.

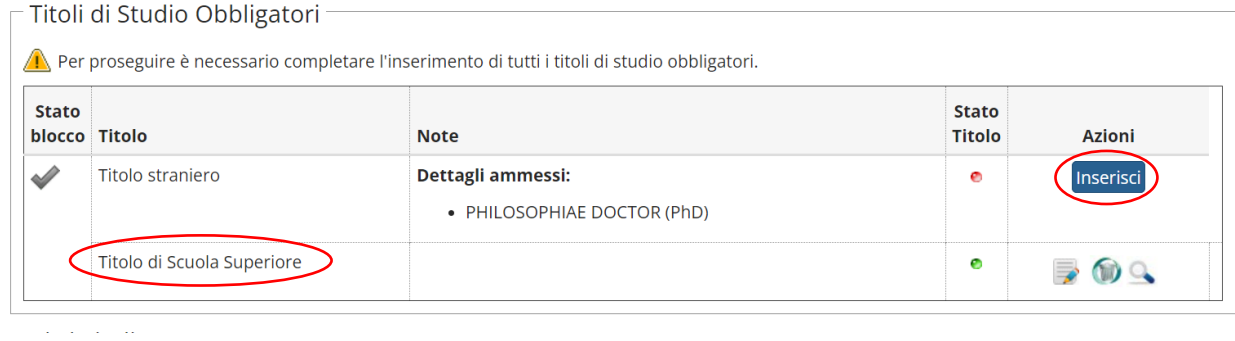

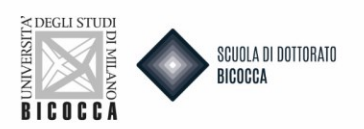

#### **TITOLO DI DOTTORATO ESTERO**

#### Inserisci nella schermata i dati relativi al tuo titolo.

Questo modulo permette di inserire o modificare i dati relativi ad un titolo di studio universitario straniero.

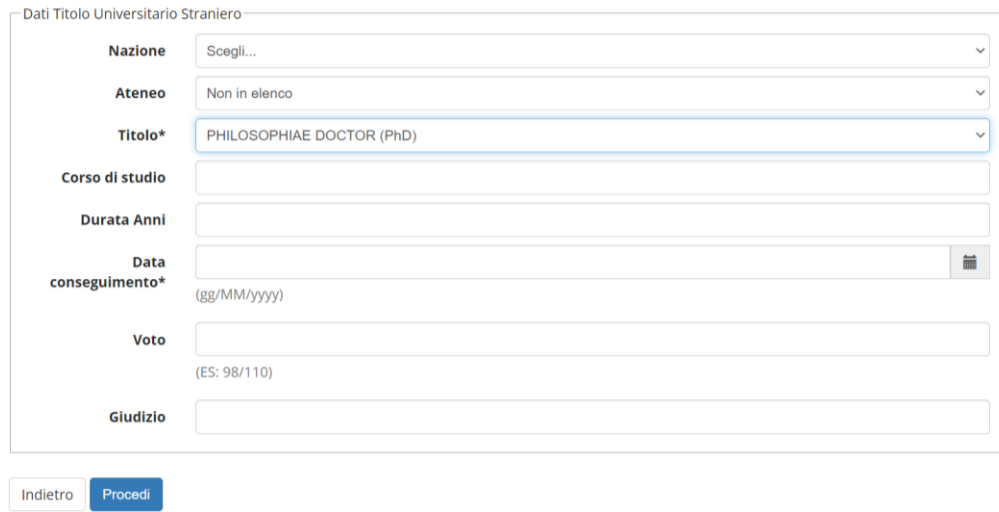

Dopodiché ti verrà chiesto di caricare la **Copia del titolo di dottorato ufficiale estero**.

#### Una volta caricato cliccare AVANTI.

#### Allegati titolo universitario straniero

In questa pagina è possibile effettuare l'upload di documenti relativi al titolo di studio universitario straniero.

#### Lista allegati

Non sono al momento presenti documenti allegati

**Inserisci Allegato** 

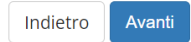

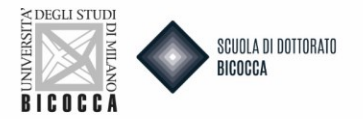

#### Tornerai alla pagina dei titoli di accesso, clicca PROCEDI.

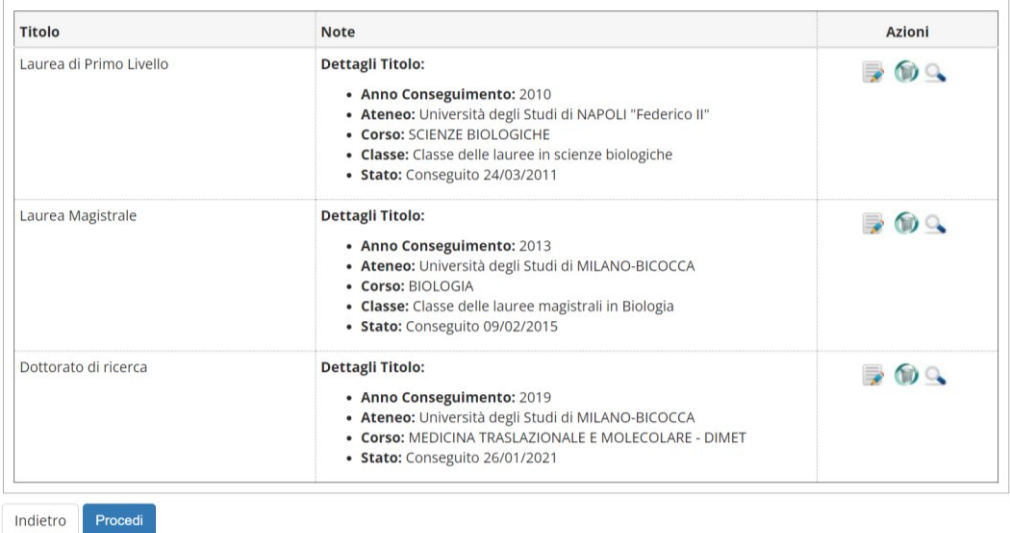

In questa schermata dovrai caricare i **titoli valutabili.** Alcuni titoli richiesti sono obbligatori. Se non li carichi non riesci a proseguire nel caricamento della domanda.

Per i titoli obbligatori, il minimo è pari a 1, per gli opzionali il minimo è pari a 0. Ricorda che c'è anche un numero massimo di titoli caricabili (colonna Max) per ogni categoria.

#### **Prima di procedere PRESTARE MOLTA ATTENZIONE ALLE SEGUENTI NOTE ESPLICATIVE PER IL CARICAMENTO:**

- 1. **DS (DIPLOMA SUPPLEMENT):** Diploma supplement o Attestazione/certificazione rilasciata dalla competente istituzione della formazione superiore estera attestante gli elementi e le attività del dottorato svolto al fine del conseguimento del titolo di studio finale, oltre all'indicazione del numero di anni di corso.
- 2. **ATTESTATO CIMEA (CIMEA):** Allegare eventuale documentazione di attestazioni di verifica rilasciata dal centro ENIC-NARIC italiano (CIMEA) o legalizzazione (come l'Apostille dell'Aja ove prevista) dei documenti o Dichiarazione valore in loco.
- 3. **DOTTORATO DI RICERCA (DOTT):** Copia della tesi di dottorato (max 25 MB). In alternativa uplodare un file PDF indicante l'indirizzo web della repository dell'università o della biblioteca nella quale la tesi approvata è conservata e consultabile.
- 4. **COPIA TITOLO STUDIO STRANIERO (COPIA\_TS):** Copia del titolo italiano o estero di secondo ciclo col quale si ha avuto accesso al corso di dottorato estero.
- 5. **TRADUZ. DOCUMENTI IN ITA. O IN ING. (TRAD\_DOC):** Eventuali traduzioni in italiano dei documenti richiesti.
- 6. **CV:** Curriculum vitae.
- 7. **EVENTUALI ALTRI TITOLI (AL\_TIT2):** Eventuale altra documentazione, ad es. lettere di presentazione ecc.

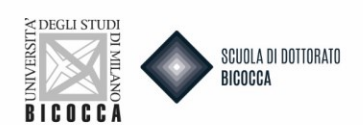

#### Gestione titoli e documenti per la valutazione

Dichiarare titoli e documenti utili alla valutazione.

Il concorso scelto prevede le seguenti tipologie di documenti e/o titoli che concorrono alla valutazione della graduatoria:

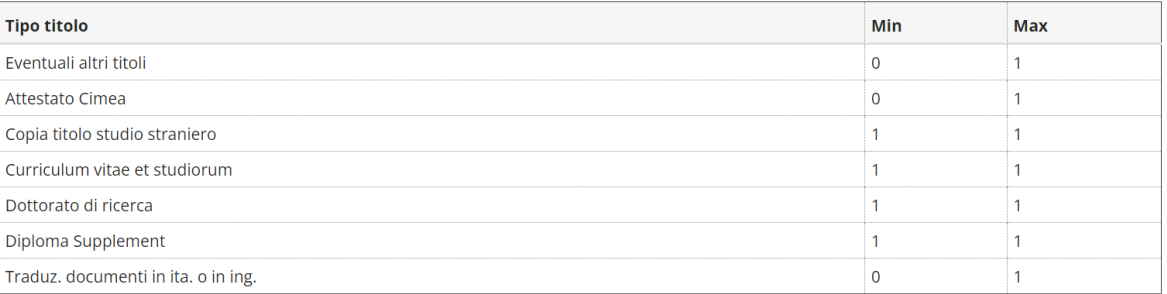

#### Titoli dichiarati

Non è stato inserito alcun documento e/o titolo di valutazione.

Vuoi allegare altri documenti e/o titoli alla domanda di ammissione?\*

 $\bigcirc$  Si

 $\bigcirc$  No

#### Quando hai caricato tutti i titoli necessari clicca NO e poi AVANTI.

#### Nella schermata successiva ancora AVANTI.

#### Ti comparirà un questionario, clicca COMPILA.

#### Elenco questionari

In questa pagina sono elencati i questionari compilabili.

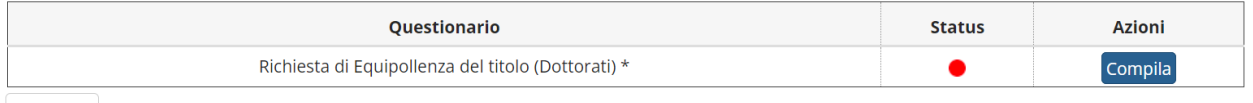

Indietro

#### **NB. COMPILAZIONE QUESTIONARIO**

Prima di procedere segui attentamente le istruzioni che ti guideranno alla corretta compilazione del questionario. Il questionario è composto da **due sezioni**:

**Sezione 1:** Indicare la motivazione di richiesta riconoscimento titolo dottorato estero. Il limite massimo è di 4000 caratteri.

Compilazione del questionario "Richiesta di Equipollenza del titolo (Dottorati)"

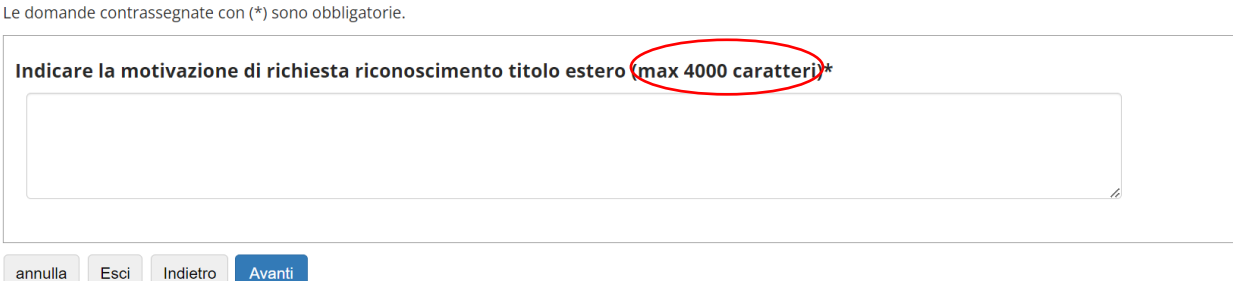

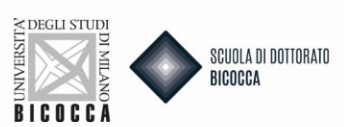

### **Sezione 2**: ti verrà chiesto di indicare obbligatoriamente ALMENO 1 fino a un MASSIMO di 2 settori ERC. I settori ERC, abbinati ai corsi di dottorato, sono pubblicati alla pagina dedicata del sito.

## Compilazione del questionario "Richiesta di Equipollenza del titolo (Dottorati)"

Le domande contrassegnate con (\*) sono obbligatorie.

Scegliere obbligatoriamente i settori ERC corrispondenti al corso di dottorato scelto

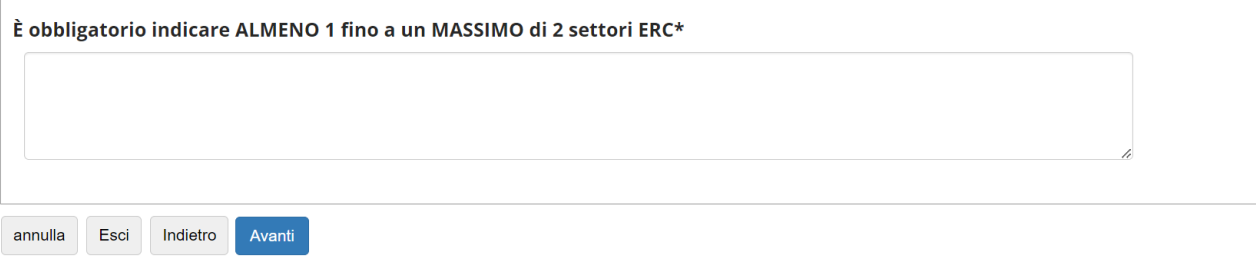

A questo punto segui con attenzione i passaggi per il completamento del questionario (come da schermata):

1. Clicca AVANTI

2. Nella pagina seguente clicca CONFERMA per confermare il questionario

3. Nella pagina successiva clicca ESCI per tornare alla compilazione della domanda di ammissione

4. Nella pagina ancora successiva clicca AVANTI per completare la domanda di ammissione

5. Arriverai all'ultima pagina in cui dovrai cliccare COMPLETA AMMMISSIONE AL CONCORSO per completare definitivamente la domanda. Ricordiamo che dopo questo passaggio non sarà più possibile fare alcuna azione, nemmeno annullare la domanda.

**# > Questionario** 

Compilazione del questionario "Richiesta di Equipollenza del titolo (Dottorati)"

Le domande contrassegnate con (\*) sono obbligatorie.

1. Clicca su AVANTI

Ricordiamo che dopo questo passaggio non sarà più possibile fare alcuna azione, nemmeno annullare la domanda.

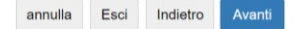

ATTENZIONE, IL PROCESSO DI ISCRIZIONE NON E' TERMINATO

<sup>2.</sup> Nella pagina seguente clicca su CONFERMA per confermare il questionario

<sup>3.</sup> Nella pagina successiva clicca su ESCI per tornare alla compilazione della domanda di ammissione

<sup>4.</sup> Nella pagina ancora successiva clicca su AVANTI per completare la domanda di ammissione<br>5. Arriverai all'ultima pagina in cui dovrai cliccare COMPLETA AMMMISSIONE AL CONCORSO per completare definitivamente la domanda.

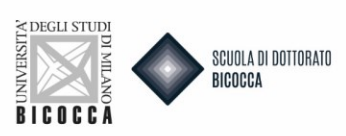

Cliccare CONFERMA (se desideri confermare) o MODIFICA (se desideri modificare una o entrambe le sezioni del questionario).

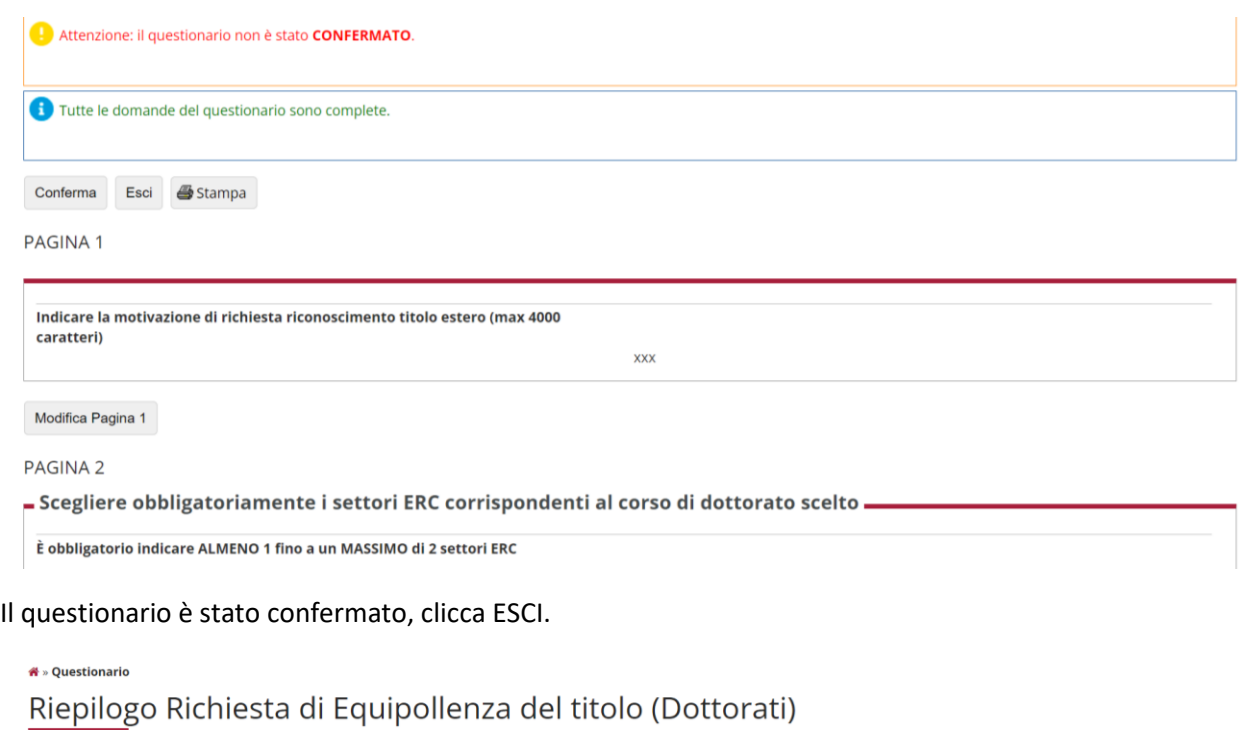

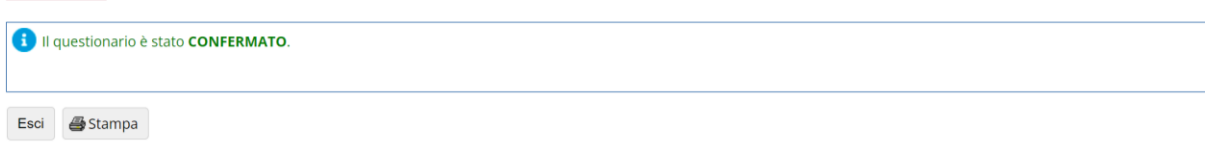

Ritornerai alla pagina inziale e il pallino del questionario diventerà verde, segno della corretta compilazione. Clicca AVANTI.

#### Elenco questionari

In questa pagina sono elencati i questionari compilabili.

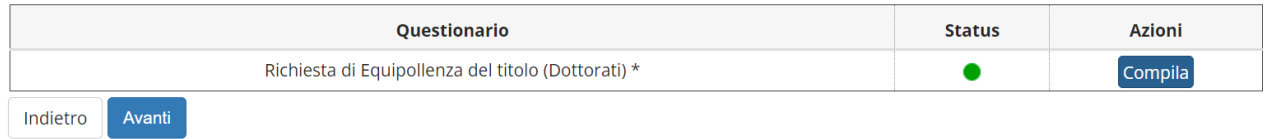

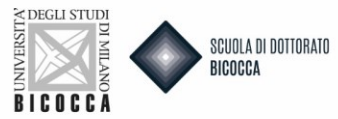

#### Sei arrivato al termine della domanda.

#### Conferma finale concorso

L'iscrizione al concorso sta per essere finalizzata, ricordiamo che dopo quest'ultima conferma non sarà più possibile modificare i dati inseriti per questo concorso.

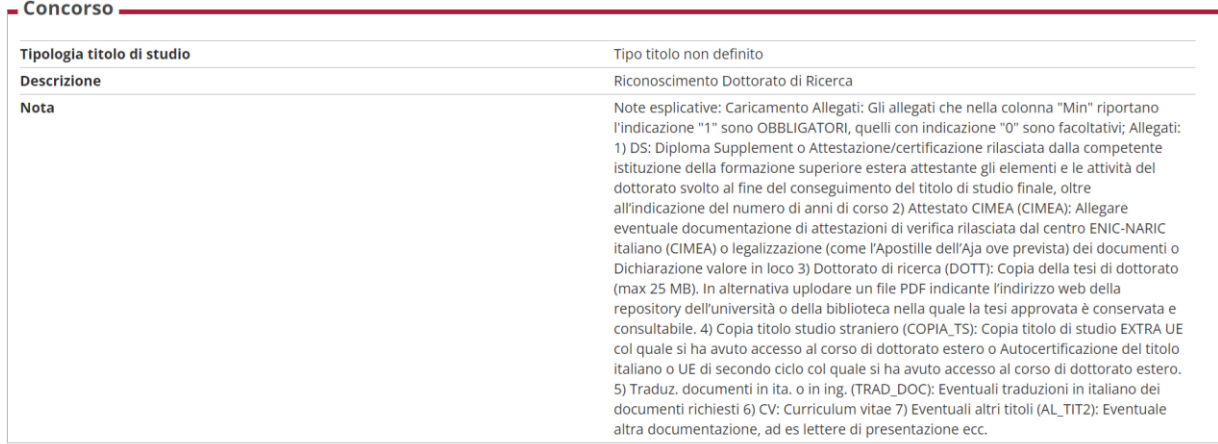

Se desideri non confermare perché hai qualche dubbio sulla correttezza della domanda puoi annullare la domanda. Dovrai rifarne una nuova cliccando INIDETRO.

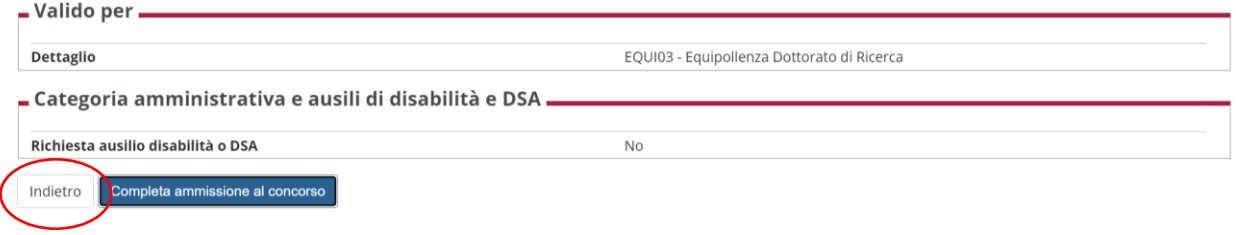

Tornerai alla Home Concorsi in cui potrai annullare il processo selezionato e effettuare una nuova iscrizione al test di valutazione.

# Iscrizione Test di valutazione

Attraverso le pagine seguenti sarà possibile effettuare l'iscrizione ad un concorso di valutazione.

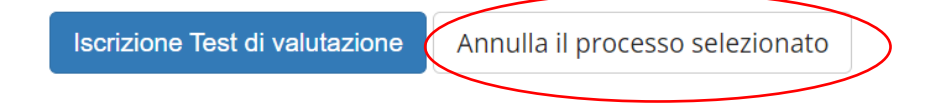

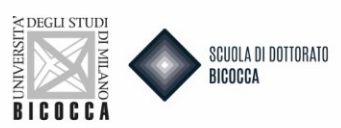

Se desideri completare la domanda clicca COMPLETA AMMISSIONE AL CONCORSO.

Cliccando questo tasto, come ricordato nel messaggio che appare in alto, la domanda di ammissione risulterà definitiva e non sarà più possibile fare alcuna azione, nemmeno annullare la domanda e rifarne una nuova.

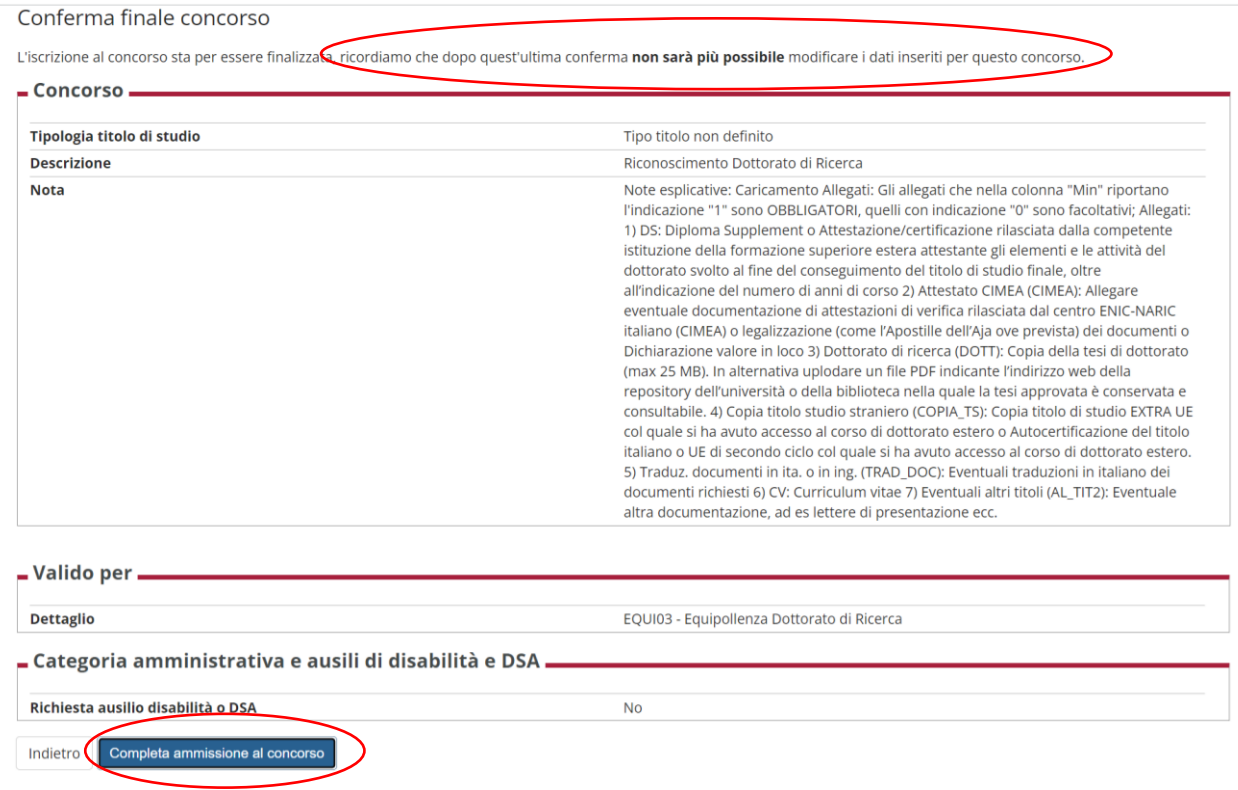

Dopo la conferma della domanda di ammissione si procede al pagamento del bollettino MAV, di € 216,00, tramite il bottone PAGAMENTI.

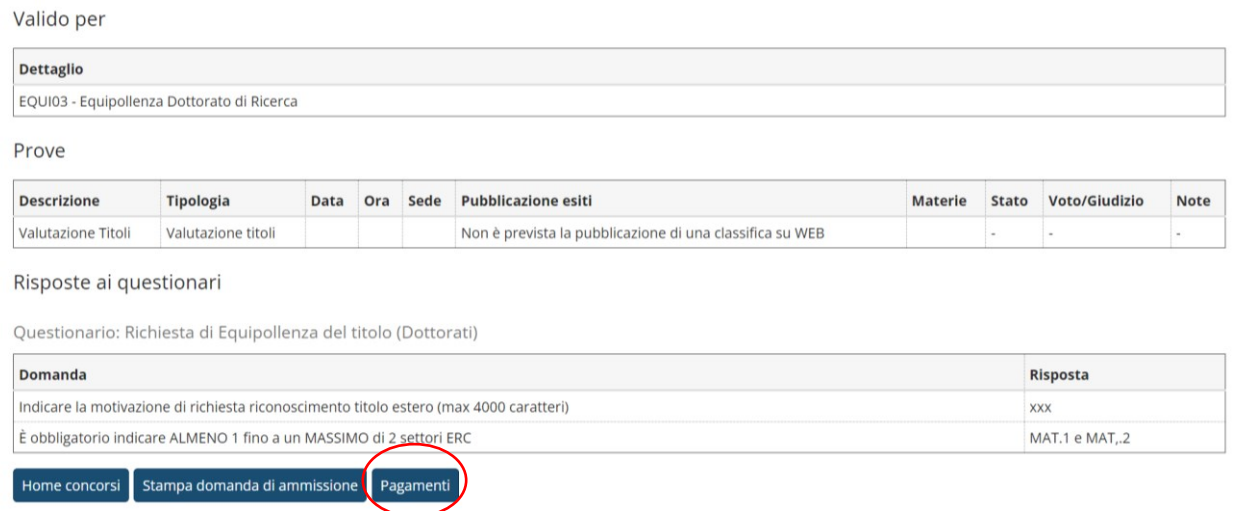

Il pagamento andrà fatto tramite il sistema PAGOPA.

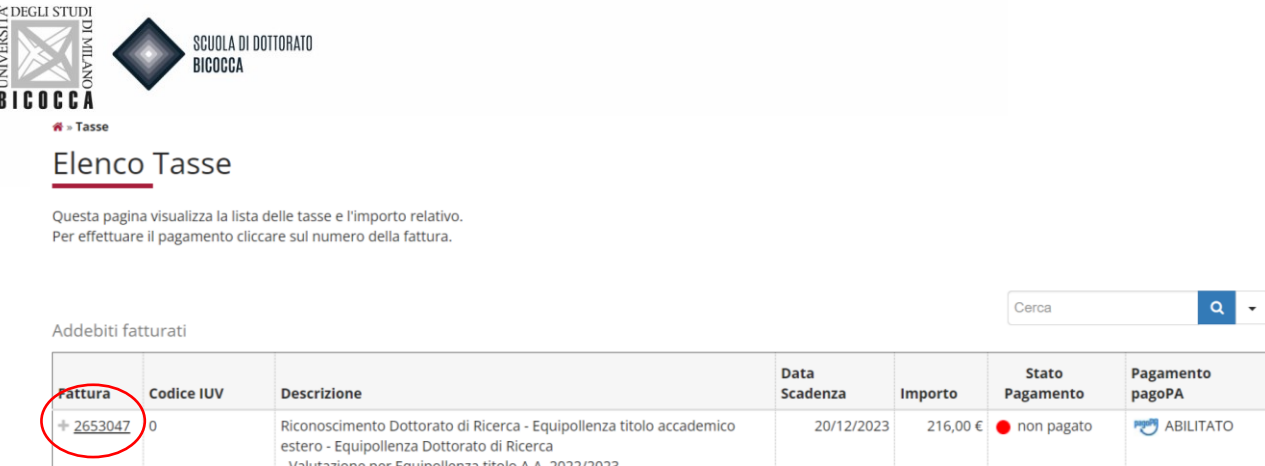

#### **AVVISO IMPORTANTE**

Al termine della procedura online, successivamente al pagamento della tassa di iscrizione è obbligatorio inviare una mail a dottorati@unimib.it indicando nome, cognome, codice fiscale e allegando copia della ricevuta di avvenuto pagamento. Nell'oggetto della mail indicare:"Richiesta riconoscimento dottorato di ricerca conseguito all'estero".

#### **La presentazione della Domanda si intende completata solo con il pagamento del relativo contributo**.

**Il controllo della documentazione da parte dell'Ufficio Dottorati inizierà solo dopo aver ricevuto la mail di avvenuto pagamento.**